# **DOCUMENTATION / SUPPORT DE FORMATION**

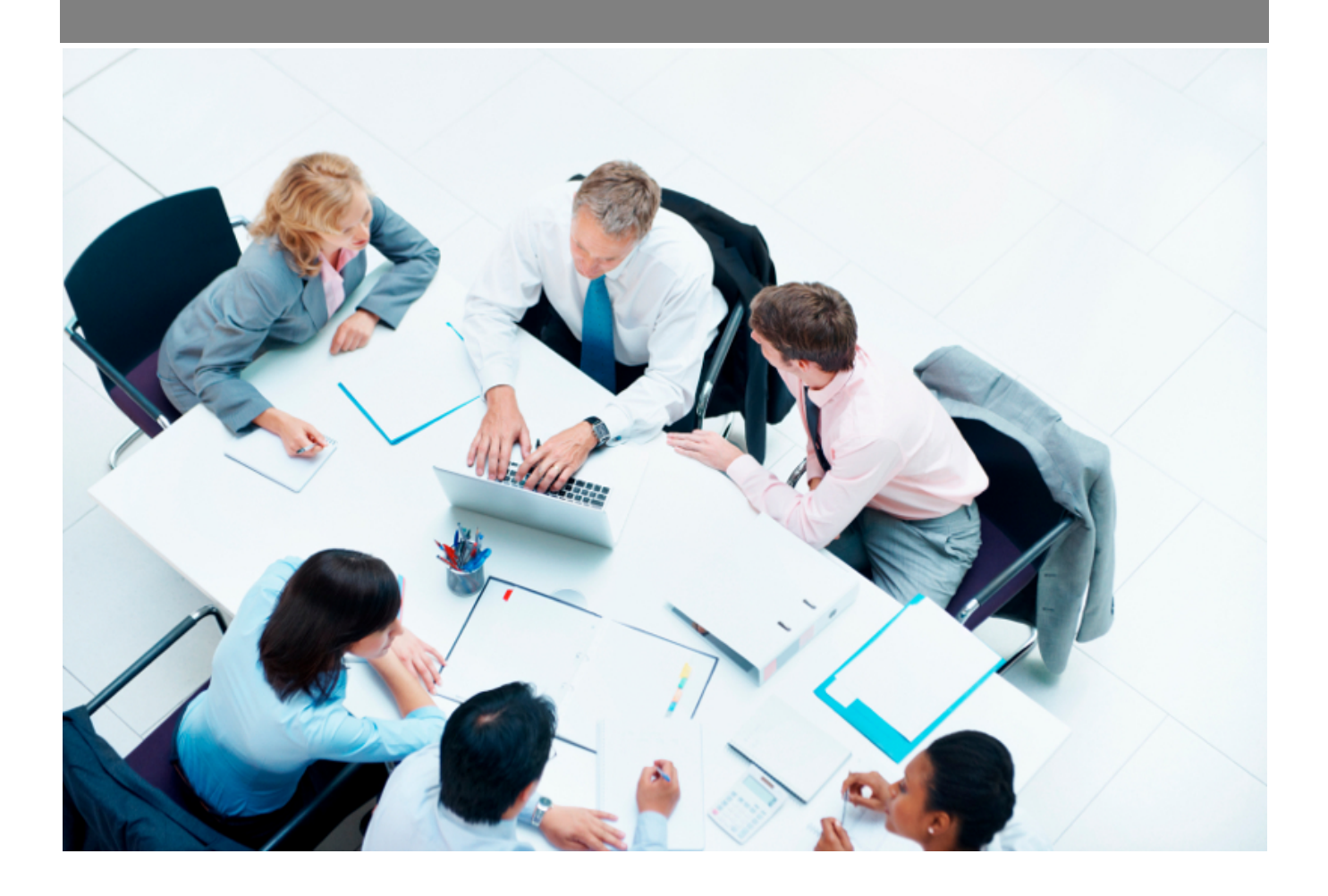

Copyright © Veryswing SAS, Tous droits réservés. VSActivity et VSPortage sont des marques déposées de Veryswing SAS.

## **Table des matières**

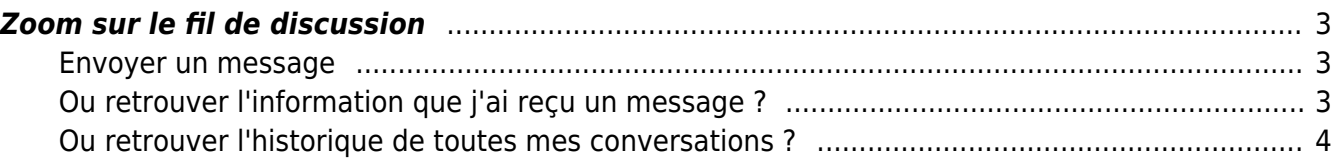

### <span id="page-2-0"></span>**Zoom sur le fil de discussion**

Le fil de discussion vous permet d'interagir avec vos collègues, et ce, depuis différents écrans de l'application :

- Dossier candidats
- Dossier collaborateurs internes et sous-traitants
- Dossier de comptes tiers (Prospects, Clients, Sous-traitants et Fournisseurs)
- Opportunités
- Affaires

Pour utiliser cette fonctionnalité, il vous suffit d'avoir accès aux écrans cités ci-dessus.

#### <span id="page-2-1"></span>**Envoyer un message**

Un profil intéressant, une affaire qui arrive à échéance, un collaborateur à rencontrer pour un échange informel … Toutes ces situations du quotidien peuvent être gérées dans l'application grâce à la fonctionnalité fil de discussion.

- 1. Depuis les écrans cités précédemment, cliquez sur le pictogramme bulle de discussion.
- 2. Écrivez un message en mentionnant votre collègue avec un @
- 3. Envoyez votre message

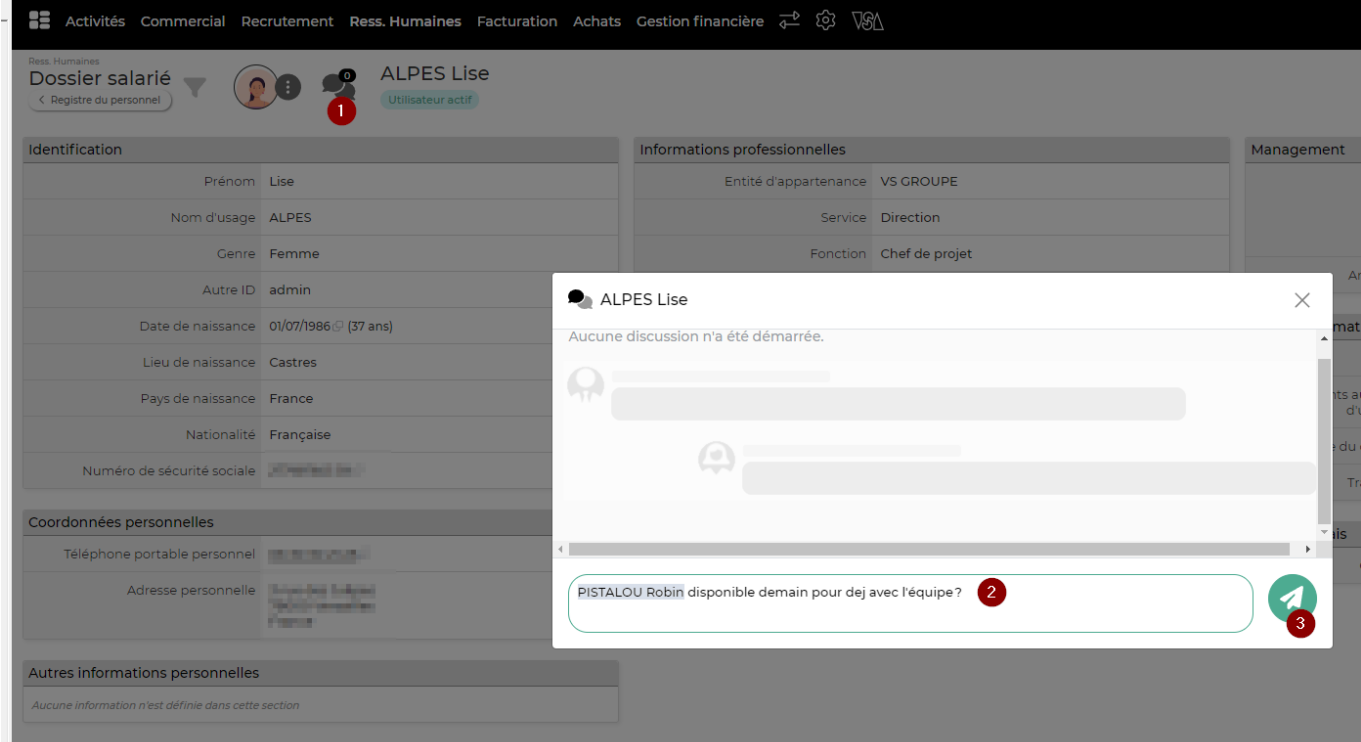

### <span id="page-2-2"></span>**Ou retrouver l'information que j'ai reçu un message ?**

Le collaborateur Robin PISTALOU sera averti de plusieurs façons qu'il a été mentionné dans un

Copyright © Veryswing SAS, Tous droits réservés. **3/5** and the serve of the serve of the serve of the serve of the serve of the serve of the serve of the serve of the serve of the serve of the serve of the serve of the ser VSActivity et VSPortage sont des marques déposées de Veryswing SAS.

**Via un email** contenant le message envoyé, un lien vers ses discussions et un lien vers l'élément concerné. Dans notre cas un lien vers le dossier du collaborateur.

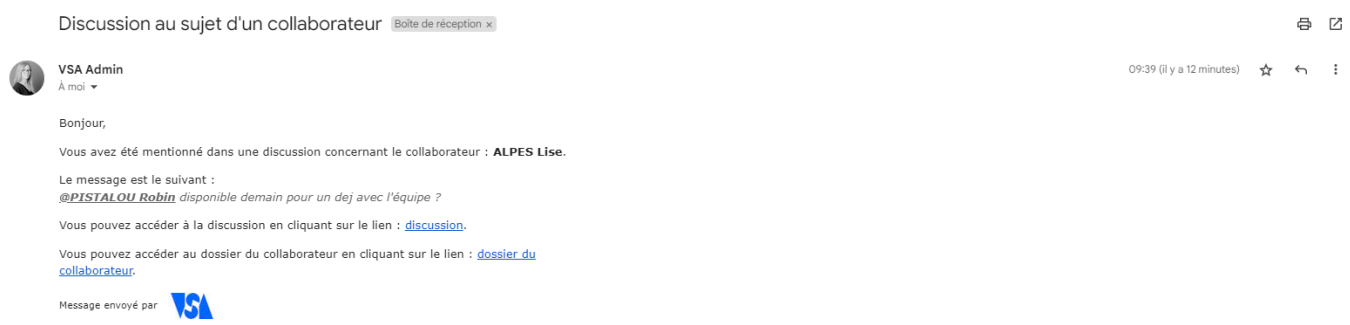

#### **Via les alertes depuis son environnement**

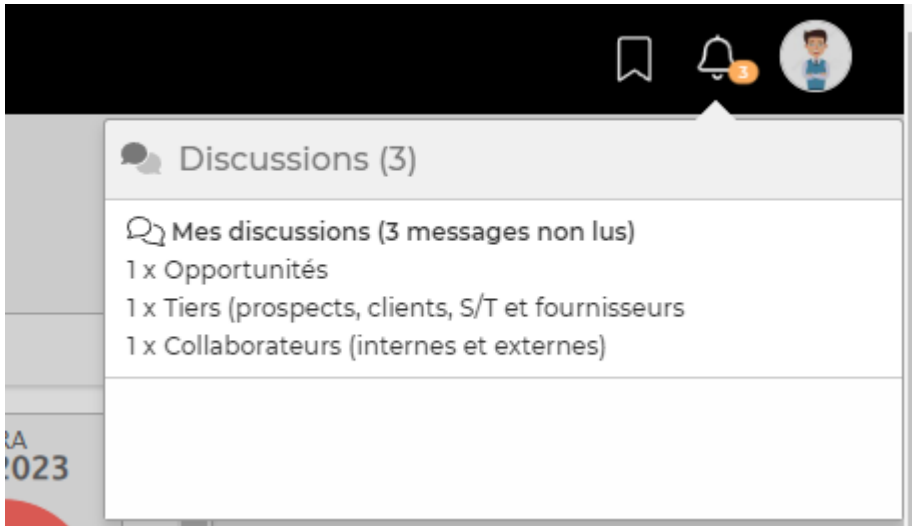

#### <span id="page-3-0"></span>**Ou retrouver l'historique de toutes mes conversations ?**

Le collaborateur Robin Pistalou, retrouvera toutes ses discussions depuis son espace personnel. Pour interagir avec ses collègues, il lui suffira de cliquer sur la conversation souhaitée, d'écrire un message et de l'envoyer.

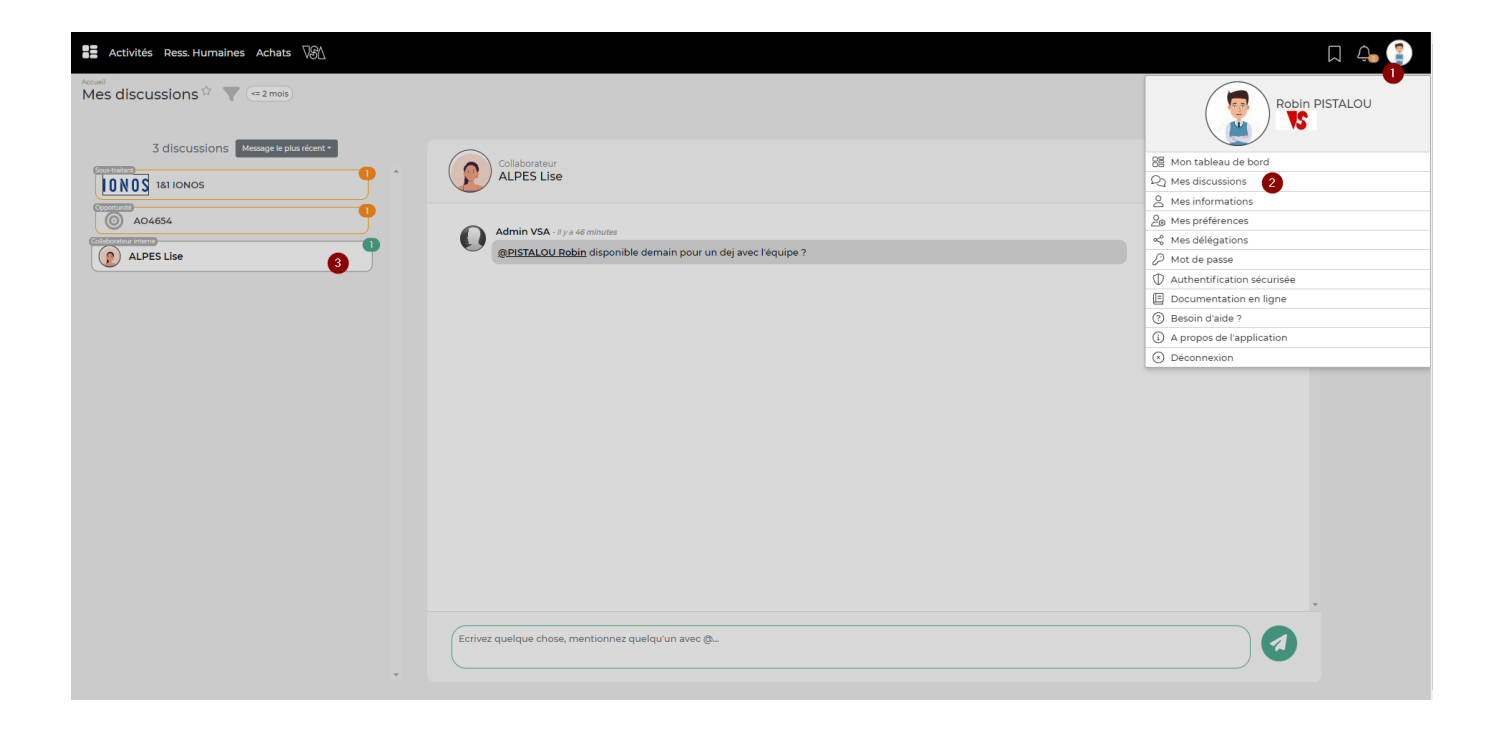